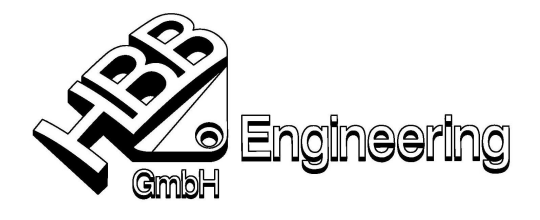

HBB Engineering GmbH Salzstraße 9 D-83454 Anger

Telefon +49-8656-98488-0 Telefax +49-8656-98488-88 info@HBB-Engineering.de www.HBB-Engineering.de

Stand: UNIGRAPHICS NX 6 Datum: 25.11.2009 Bearbeiter: Steffi **bearbeiter: Steffi contracts Exercise 2009.odt contracts EXERCISE EXERCISE EXERCISE EXERCISE EXERCISE EXERCISE EXERCISE EXERCISE EXERCISE EXERCISE EXERCISE EXERCISE EXERC** 

# **Texturen**

 $\overline{1}$ 

Erzeugen einer neuen Textur über den Material-Editor in der Ressourcenleiste: **Materialien im Teil > Rechtsklick auf das zu verändernde Material > Bearbeiten > Reiter Muster > als Typ geeignetes Muster auswählen**

**Materials in Part > Rechtsklick auf das zu verändernde Material > Edit > Reiter Pattern > Als Type geeignetes Muster auswählen**

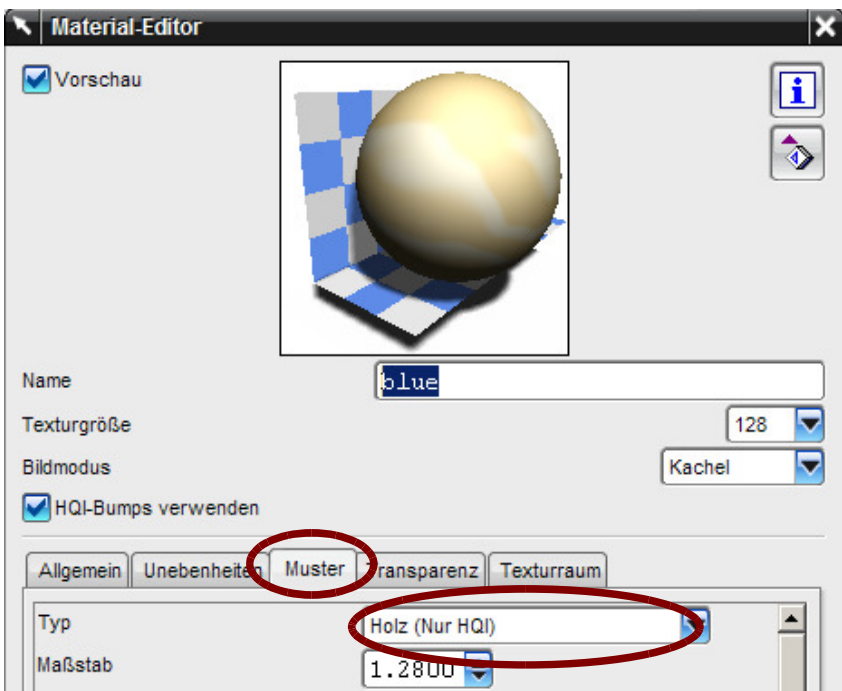

### **Reiter Muster > Typ Aufwicklung Bild**

**Reiter Pattern > Type Wrapped Image** wählen und mit dem Schalter "Bild" eine neue Textur laden oder mit "TIFF-Palette" aus der UG-Bibliothek wählen.

### **Unter Texturraum > Typ**

**Texture Space > Type** wird die Plazierung der Textur festgelegt. Im unteren Bild von links nach rechts: Kugelförmig (Spherical), UV, WCS automat. Achsbildung (WCS Auto Axis), Zylindrisch (Cylindrical)

- Bei kugelförmiger Platzierung kann es zu Stauchungen an den Polen und harten Übergängen zwischen Kacheln kommen.
- Bei UV-Platzierung werden alle Flächen komplett mit der Textur gefüllt, d.h. die Textur ist auf unterschiedlichen Flächen unterschiedlich groß.

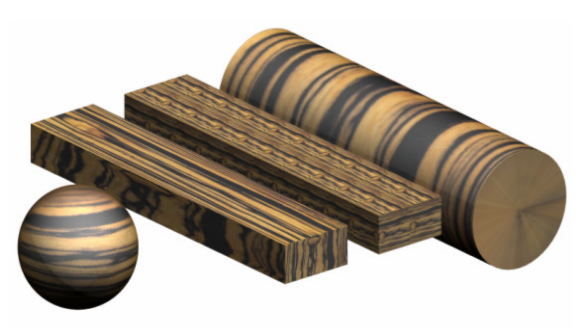

- Bei WCS-Platzierung wird durch den Maßstab die Größe der Textur festgelegt, d.h. die Textur ist auf unterschiedlichen Flächen gleich groß.
- Bei zylindrischer Platzierung muss die Achsrichtung und der Zylinderursprung manuell angegeben werden.

Tipp: Maßstab bedeutet immer die Größe der Textur in Einheiten.

Bsp: Blocklänge 30mm, Maßstab 30, d.f. eine Kachel liegt genau auf der Fläche.

## **Unebenheiten (Bumps)**

Man kann mit einem Unebenheiten-Typ (hier Schruppen) verschiedene Ergebnisse erzielen. Es gibt 9 verschiedene Unebenheits-Typen.

Für alle Flächen ausgenommen die rechte Verrundung gelten die Einstellungen:  $Delta$ i = sehr hoch Schärfe = sehr scharf

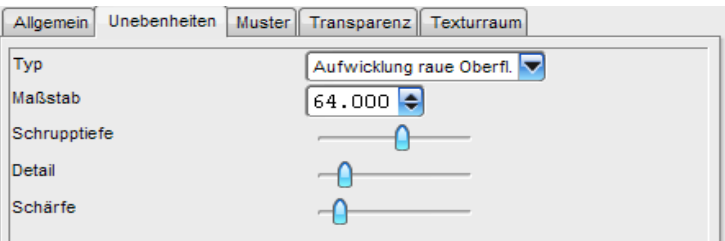

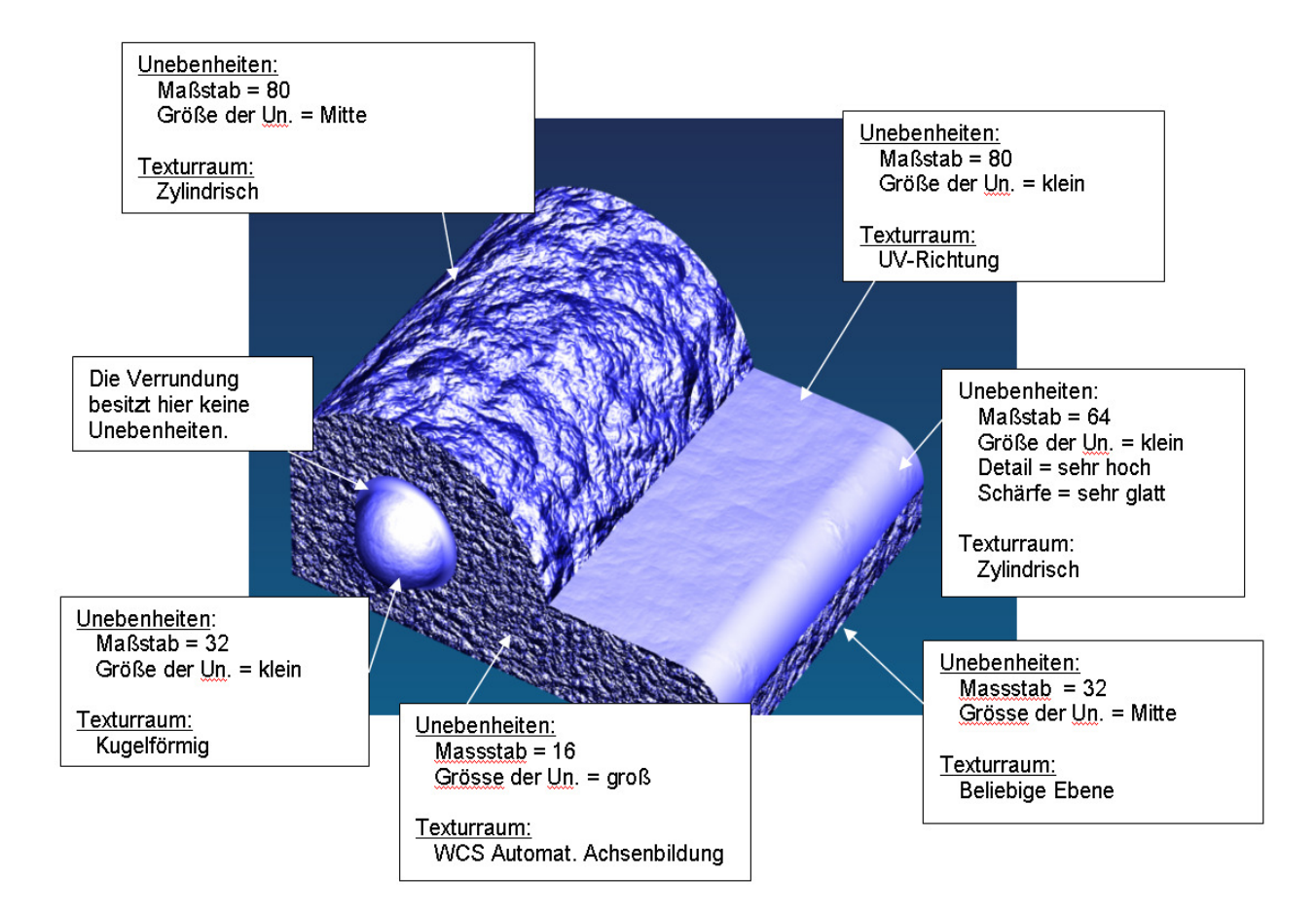

### **Platzierung und Maßstab sind abhängig von der Größe der jeweiligen Fläche/Teils. (hier ca. 50 x 40 x 30 mm).**

### **Muster (Pattern)**

Man kann die Unebenheiten auch noch mit sogenannten Mustern kombinieren.(Muster auch ohne Unebenheiten möglich.) Wobei die von UG vorgefertigten Muster nicht sehr wirkungsvoll sind. Der Typ Aufwicklung Bild (Wrapped Image) ist besonders zu empfehlen.

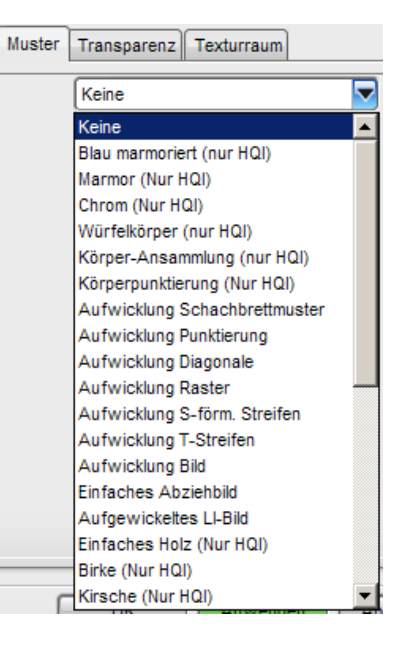

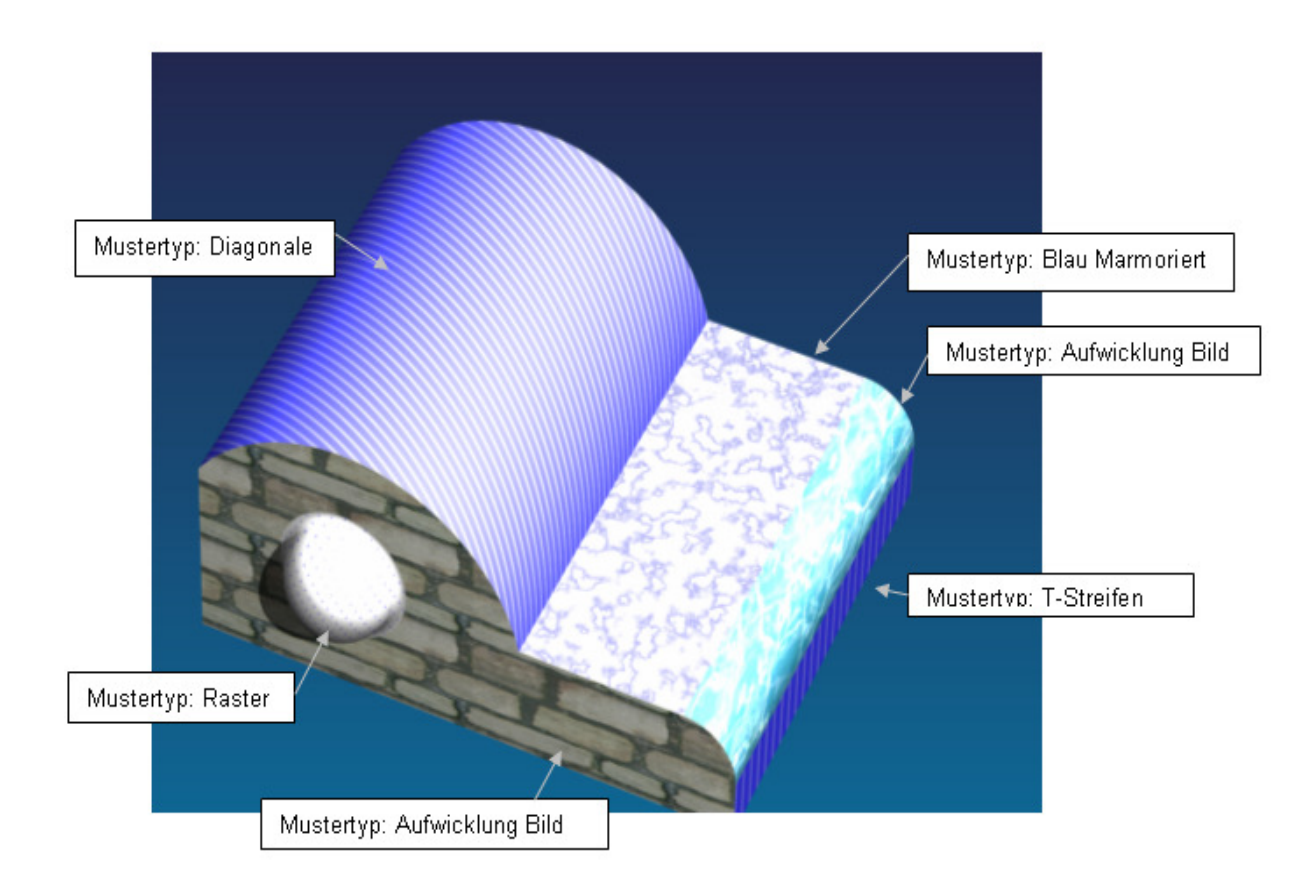